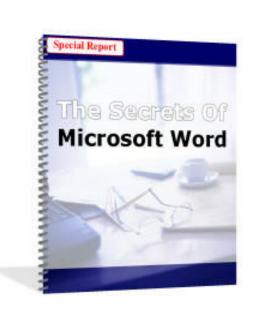

Using Microsoft Word for Your Small Business

## Brought to you by:

http://www.resource-website.com

#### **Disclaimer:**

The author and publisher of this ebook and the accompanying materials have used their best efforts in preparing this eBook. The author and publisher make no representation or warranties with respect to the accuracy, applicability, fitness, or completeness of this eBook. The information contained in this eBook is strictly for educational purposes. Therefore, if you wish to apply ideas contained in this eBook, you are taking full responsibility for your actions.

The author and publisher disclaim any warranties (express or implied), merchantability or fitness for any particular purpose. The author and publisher shall in no event be held liable to an party for any direct, indirect, or punitive, special, incidental or other consequential damages, including loss of data arising directly or indirectly from any use of this material, which is provided "as is", and without warranties

Microsoft Word <sup>™</sup> Is a trademark of Microsoft Corporation.

This book is not affiliated with Microsoft Corporation in any way.

Ok, now with that out of the way...

**Introduction** 

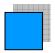

#### Microsoft Word is good for small businesses.

Some of the features of this software you may overlook in everyday word processing...This book just points them out and elaborates on how you could use these features for your business.

I like using this program for small business because there are so many hidden features if you take a little extra time to explore.

I called this book "The Secrets Of Microsoft Word"

Ok, they aren't really that hidden...I was just sick of titles like "Microsoft Word Basics for Beginners 1.0" (I hope that isn't actually a book title<sup>(2)</sup>)

Still, they aren't everyday features that most users use, and they are somewhat hidden.

This booklet should be easy reading and can help your small business in some way.

This booklet tutorial was also written to be easy to follow.

As you are reading this in Adobe Acrobat, I suggest you to open up Microsoft Word on your computer and have it running in the background.

That way, when I illustrate techniques, you can click Alt + Tab on your keyboard to switch over and try it out.

So go ahead, open up MS Word and when you have a blank page, click Alt + Tab on your keyboard and come back to reading.

Go do it now...

Ok thanks...are you ready? Let's start.

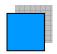

## Secrets Of Microsoft Word © 2005 Chapter 1: Conserving Ink & Printing Faster!

Professional print companies often charge a good amount of money for their services.

If you want brochures, business cards, flyers or mailing pieces, it often costs a lot.

Even going to a local copy mat can often be an expensive and tedious process! I find that I would rather sit in the comfort of my home office and produce things on my printer.

These days, home printers are so advanced, that they can produce awesome little business pieces easily.

It helps to have a color printer, but it is not absolutely necessary.

Currently, I have a Lexmark Z53 color printer and have been very impressed with the quality.

The cartridges tend to last a long time, and the little work-horse machine prints fast!

If you are looking for a color printer, I can highly recommend Lexmark. You can find these on eBay for around \$100 or visit their website at <u>www.lexmark.com</u>.

And you really don't need anything fancy...a \$100-\$150 printer has lasted my business through 2 years and is going strong.

Before we get into the specifics, I think I should mention one thing about print cartridges...there is a simple way to conserve ink, print your items faster, and save paper.

Here's what to do. On your start menu, go into the "Control Panel"

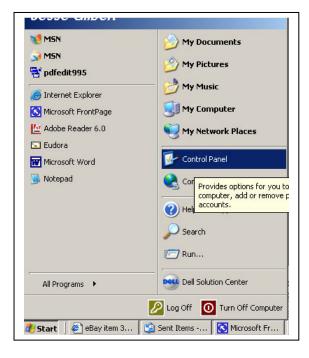

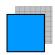

Select printers and faxes.

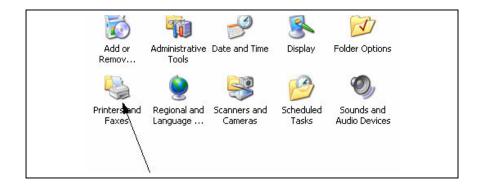

When you see your printer, right click on it and select "Properties"

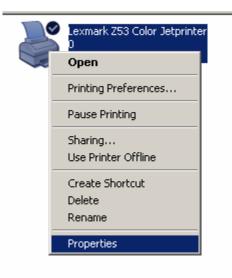

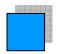

What we are going to do is set the default settings to "Black and white" & "Draft" quality prints.

| Lexmark Z53 Color Je            | tprinter Properties                           | ?                     |
|---------------------------------|-----------------------------------------------|-----------------------|
| Color Management<br>General     | Device Settings Cartridge M<br>Sharing Ports  | aintenance<br>dvanced |
| Always available Available from | 12:00 AM To 12:00 AM<br>Click on the advanced | tab                   |
| Priority: 1                     | olor Jetprinter 💽 New D                       | river                 |
|                                 |                                               |                       |
|                                 | en click on "Printing Defaults.               |                       |
| Enable advanced print           |                                               |                       |
| Printing Defaults               | Print Processor Separator Pa                  | age                   |
|                                 | OK Cancel                                     | Apply                 |
|                                 |                                               |                       |

| 凄 Lexmark Z53 Colo       | r Jetprinter Printing Defaults | ? ×   |
|--------------------------|--------------------------------|-------|
| Layout Paper/Quality     | Click the "Paper/Quality"      | Tab   |
| Tray Selection           |                                | []    |
| Paper Source:            | Automatically Select           | -     |
| Media:                   | Plain Paper                    | •     |
| Quality Settings<br>Best | Normal Draft Custon            | n     |
|                          |                                | anced |
|                          | OK Cancel                      | Apply |

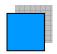

The reason we are going to do this is to conserve ink.

I find that more than 93% of the pages I print simply don't require color. (Mostly I print receipts and things to read which I eventually throw away anyways)

I'd venture to guess that you don't need high quality for most of your prints either.

You'll see that the print quality for draft settings is barely distinguishable from full quality black and white and also that your printer will print the pages much faster.

So, you'll be avoiding the hassles of getting new print cartridges and printing faster! (watch your printer zoom through pages with these settings!)

This can save you lots of time and money, so I suggest you keep these settings.

If you want print something of highly quality, you can manually set the print quality when you are printing that particular job (which is probably only 5-10% of the time).

Often times I find that I start printing something, only to realize that it is set on regular settings, using more ink than necessary.

By setting the defaults to draft quality and plain paper, you only have to remember to change the settings on those somewhat rare occasions when you want to print color or a higher quality black and white print.

Doing this is simple enough: When you want to print, just click the "settings" and "advanced settings" when you want to specify quality as show in the picture below.

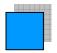

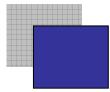

## Chapter 2: Microsoft Word & Office Depot...A Good Combination!

#### **Office Depot & Specialty Paper**

Microsoft Word has some neat little features to help you take advantage of the different types of paper you can buy for promoting your small business.

Some examples are:

Business cards

Photopaper

PostCards

Envelopes

Mailing labels

Even advanced types of paper such as "iron on" print patches can be used to make t-shirts!

I like to experiment with these things because:

- A. They are cheap
- B. You can do it all from home
- C. It's fast
- D. You can change ideas and layouts easily (whereas if you hired the job out and decide you want to change the design, they'd charge you more!

It's good to have a nice little selection to experiment with...so the next time you go to Office Depot, you might want to spend \$20 or \$30 to try out a variety of paper types.

Essential types are:

#10 Envelopes (or smaller ones if your business uses them) Business Cards: Plain white ones on good paper are nice...get the best quality paper you can for your business cards.

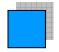

Photo paper: Kodak makes good paper, but even the cheaper, generic non-branded photo paper works well (and actually smears less!)

Once you have these on hand, it's easy to use MS Word to print on them by pages. Simply select: "Tools" > "Letters And Mailings" > "Envelopes and labels"

| F <u>o</u> rmat | <u>T</u> ools T <u>a</u> ble <u>W</u> indow <u>H</u> elp   |
|-----------------|------------------------------------------------------------|
| 18 <b>5</b>     | Works Address Book Mail Merge 🕨 🛃 Times New Roman 👻 12 👻 🖪 |
|                 | Letters and Mailings                                       |
|                 | Options Show Mail Merge Toolbar                            |
|                 | D. You can change ideas a Envelopes and Labels             |
|                 | decide you want to cha Letter Wizard                       |
|                 |                                                            |
|                 |                                                            |

Once you are in there, you can find your paper size simply by selecting one of the 2 tabs and scrolling to find your paper size.

| invelopes and Labels                                                                      | <u>? ×</u>                    |
|-------------------------------------------------------------------------------------------|-------------------------------|
| Envelopes Labels                                                                          |                               |
| Delivery address:                                                                         | Print                         |
| Be sure to find the correct                                                               | Add to Document               |
| business cards, and stickers                                                              | Cancel                        |
|                                                                                           | Options                       |
|                                                                                           | E-pos <u>t</u> age Properties |
| Click on the image to select the size of p<br>clusually listed on the box of specialty pa | per)                          |
|                                                                                           |                               |
| Verify that an envelope is loaded before printing.                                        |                               |

Once you find the size **click**:

"Add to Document" or "New Document" (new document if you are working with labels).

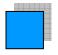

This will give you a blank page with your paper outlined and you can start designing your stationary or business card.

| to print out cards whenever you need them.                                                                                                    |
|----------------------------------------------------------------------------------------------------|
| If for some reason you get a blank page, right<br>click in the middle of the page and select<br>"Table Properties" Then click the "Borders<br>and Shading option and select "All" so that<br>you can see the actual outline of the business<br>cards<br>Solt Colls<br>Borders and Shading |

| iiii                                  |  |
|---------------------------------------|--|
|                                       |  |
| Bay Hills Enterprises                 |  |
| Jesse Gilbert<br>(510)555-5555        |  |
| (510)555-5555<br>jesse@usdigitals.com |  |
|                                       |  |
|                                       |  |
|                                       |  |

Business cards are great because you can quickly print up a sheet of any type of business card in a few minutes!

### **Quick Batch of Business Envelopes:**

Or if you need a quick batch of envelopes with your business name and return address on them this works well.

And you only have to design one page of this...after that, just save the page and you can simply choose to print multiple copies of this one page.

Once again, it's useful that your print settings are set to draft quality while you experiment with how your custom paper looks.

After you see that it prints well, you can increase the quality as needed.

One of the reasons it's good to have these skills is that it's like "Print on Demand" technology.

If you ever need some business cards or a bunch of business envelopes printed up real quick, just open up MS Word, design em, and print up a quick batch.

Of course at some point, you may want to hire professional services...I won't say that this is a complete substitute to hiring a professional, but it can save you a lot of money in the short run while you are establishing yourself.

(heck, if I hired out a new business card for every business I tried, I'd spend a million dollars!)

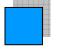

# Thank You for previewing this eBook

You can read the full version of this eBook in different formats:

- HTML (Free /Available to everyone)
- PDF / TXT (Available to V.I.P. members. Free Standard members can access up to 5 PDF/TXT eBooks per month each month)
- > Epub & Mobipocket (Exclusive to V.I.P. members)

To download this full book, simply select the format you desire below

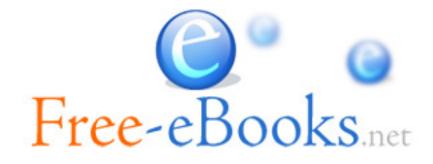